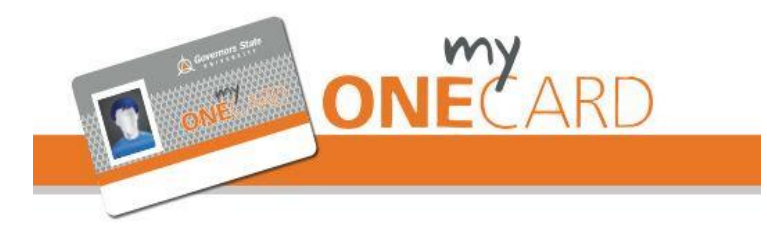

## **PURCHASE A VISITOR CARD**

- 1. Touch the screen
- 2. Click the "Purchase New Card" Button
- 3. When the bill slot flashes green insert \$1 bill into bill slot.
- 4. Card will dispense from machine
- 5. Press the "Exit Print Receipt Button" to end the transaction and print a receipt or press the "Exit No Receipt Button" to end the transaction without a receipt.
- 6. The instructions below should be followed to add funds to the visitor card so that it can be used to make purchases.

## **ADD MONEY**

You can add money to your myONECARD or VISITOR Card by:

- Visiting the myONECARD website: [www.govst.edu/myONECARD](http://www.govst.edu/myONECARD)
	- or
- Adding cash bills to this cash loader.

## **TO USE THIS CASH LOADER - READ THE ELECTRONIC DISPLAY ON MACHINE**

- 1. Touch the screen
- 2. Slide your myONECARD or the VISITOR Card into card slot (FACE UP) with the black mag stripe of the card on the bottom right. Insert and remove your card immediately.
- 3. When the screen says "Choose Payment Method" click on the "Cash or Check Balance" button
- 4. When green lights flash on bill slot, add \$1, \$5, \$10, or \$20 bills into machine. This machine only accepts bills and does not provide change.
- 5. Read the screen and press the "Exit Print Receipt Button" to end the transaction and print a receipt or press the "Exit No Receipt Button" to end the transaction without a receipt.

**[Governors State University](http://www.govst.edu/) – [Auxiliary Services](http://www.govst.edu/myonecard)** 1 University Parkway, University Park, Illinois 60484-0975 [myONECARD@govst.edu](mailto:myONECARD@govst.edu) | 708.235.7110